# Processing Text Files With Configurable Text Filter

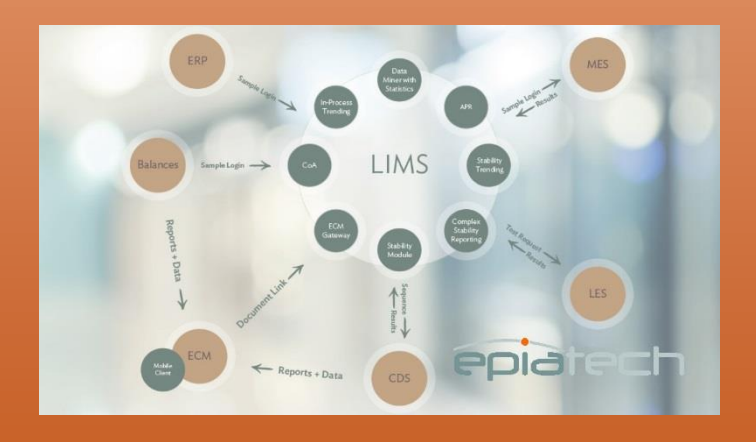

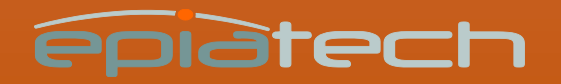

#### Specific filter for each text file type

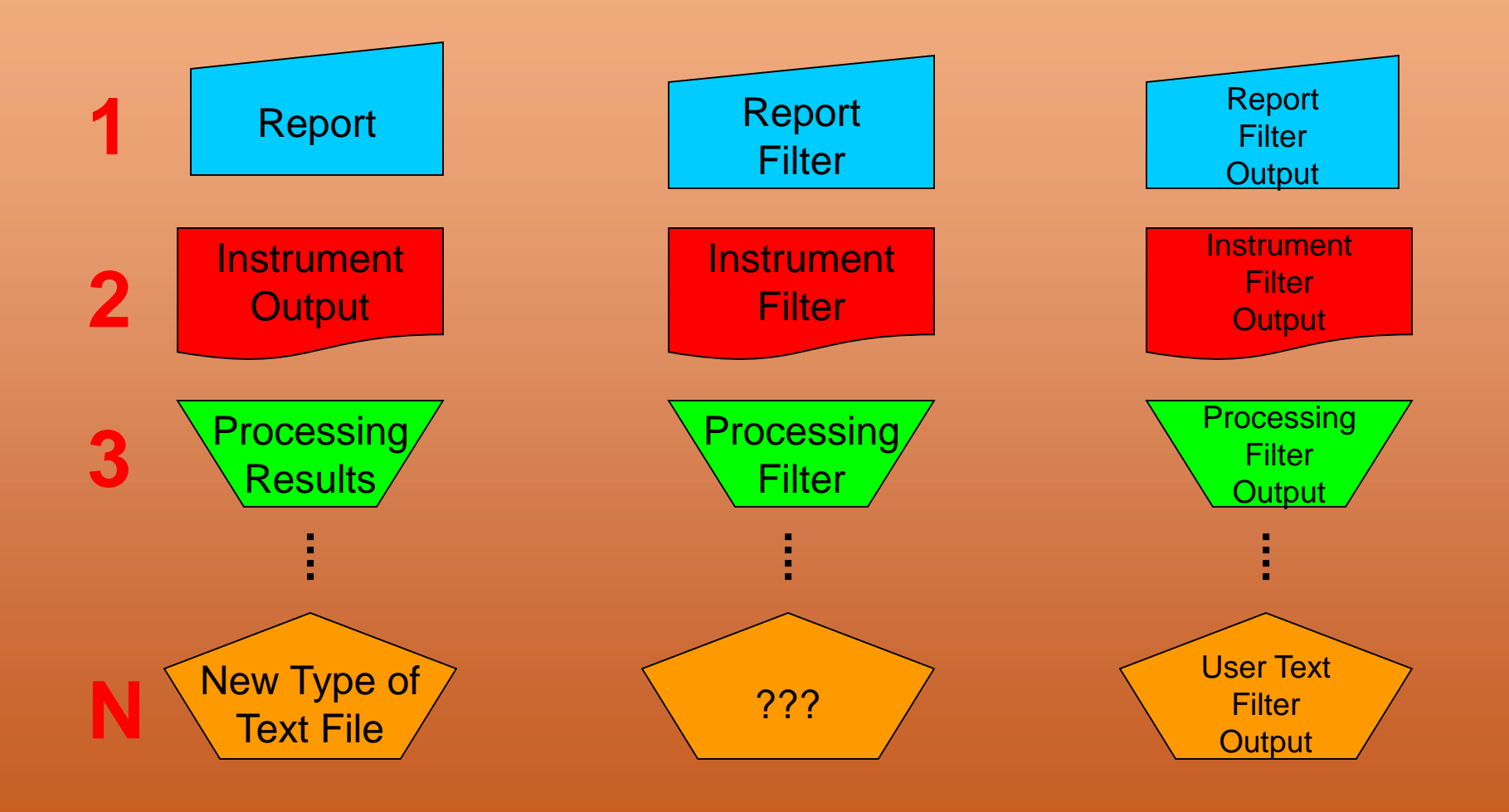

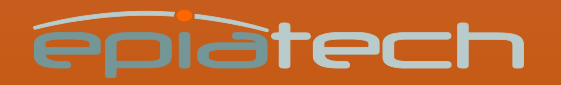

## One filter for all text files

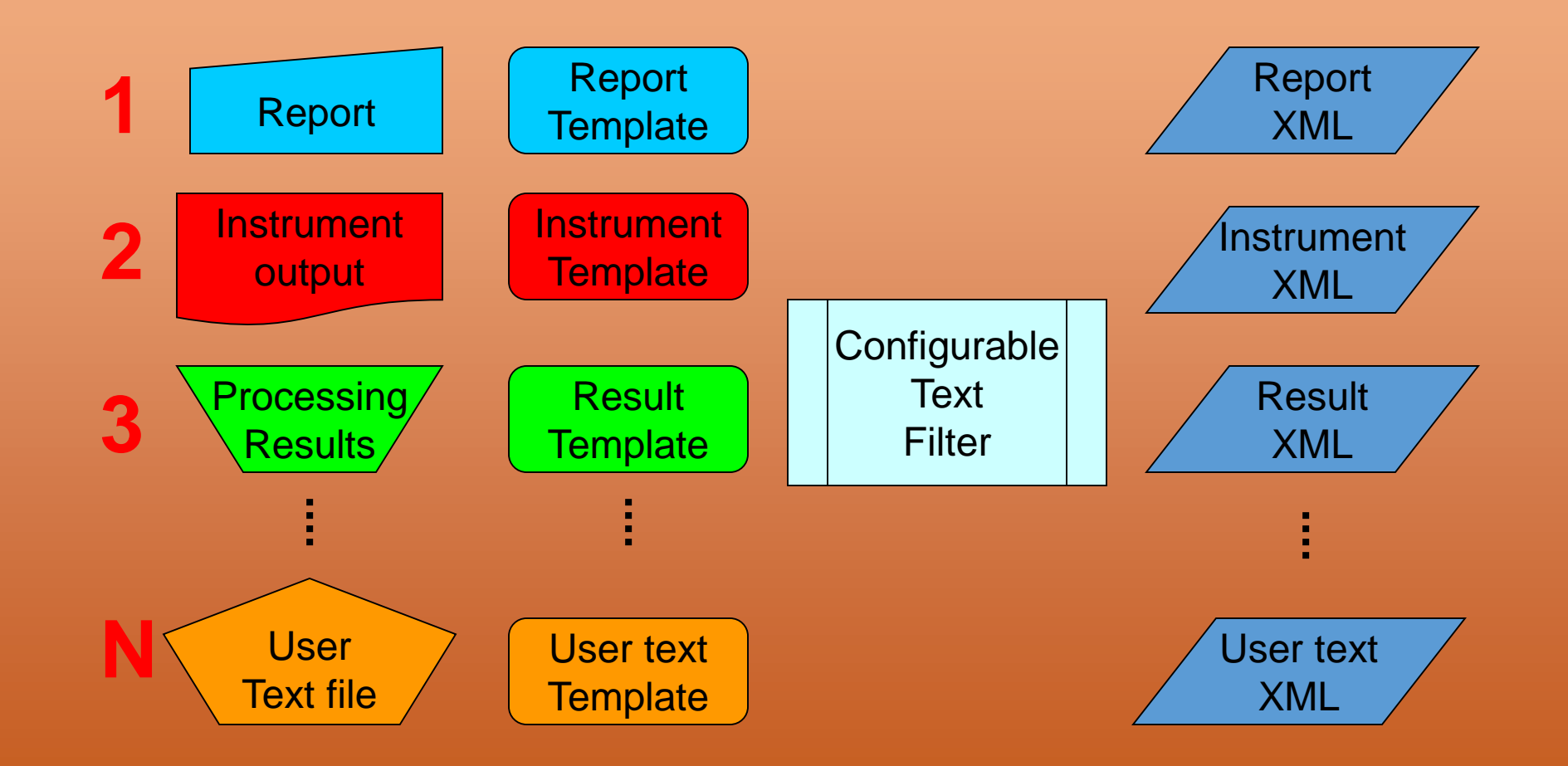

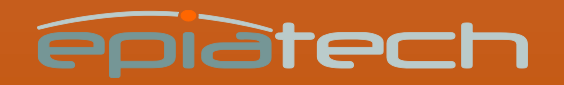

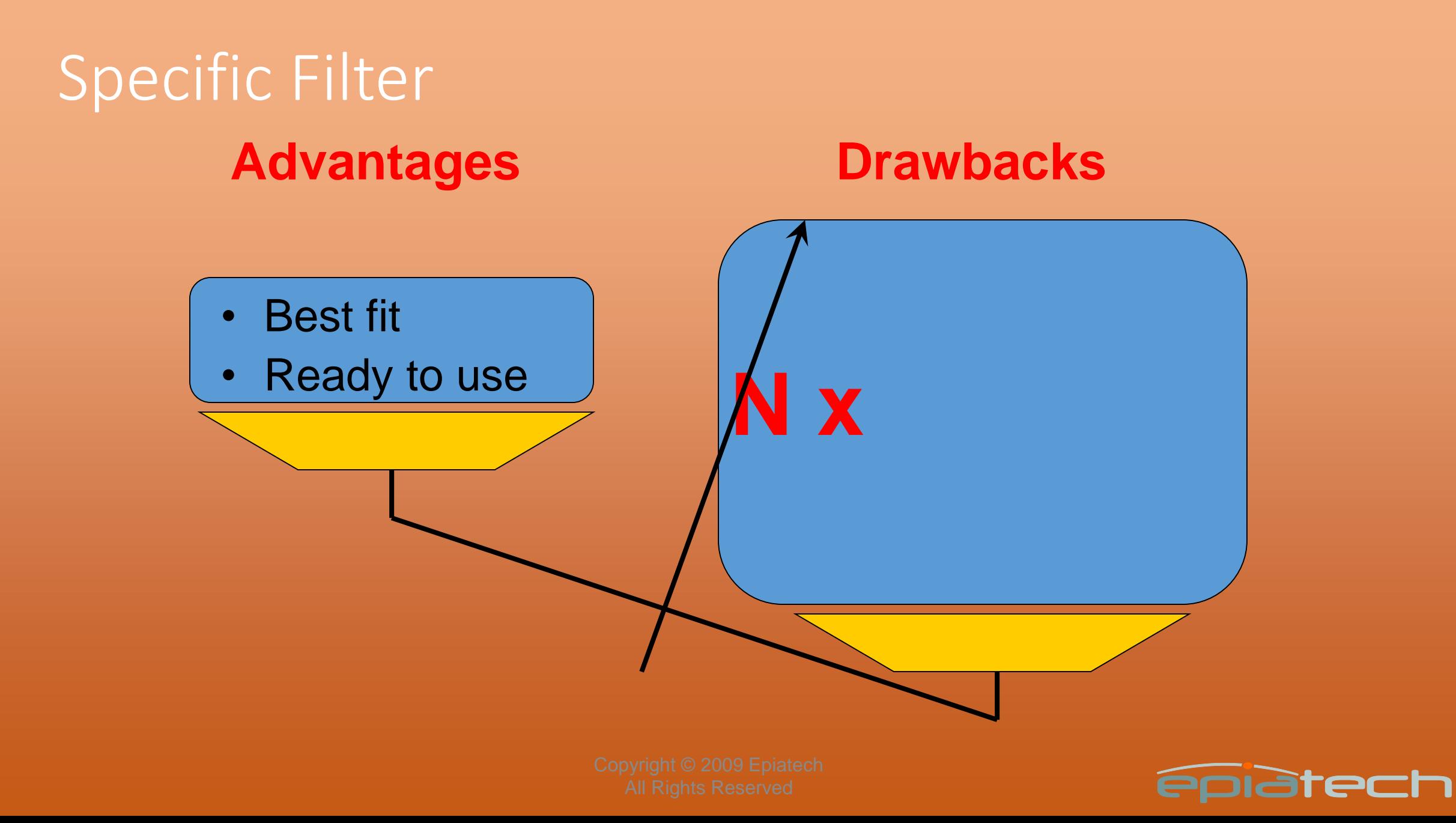

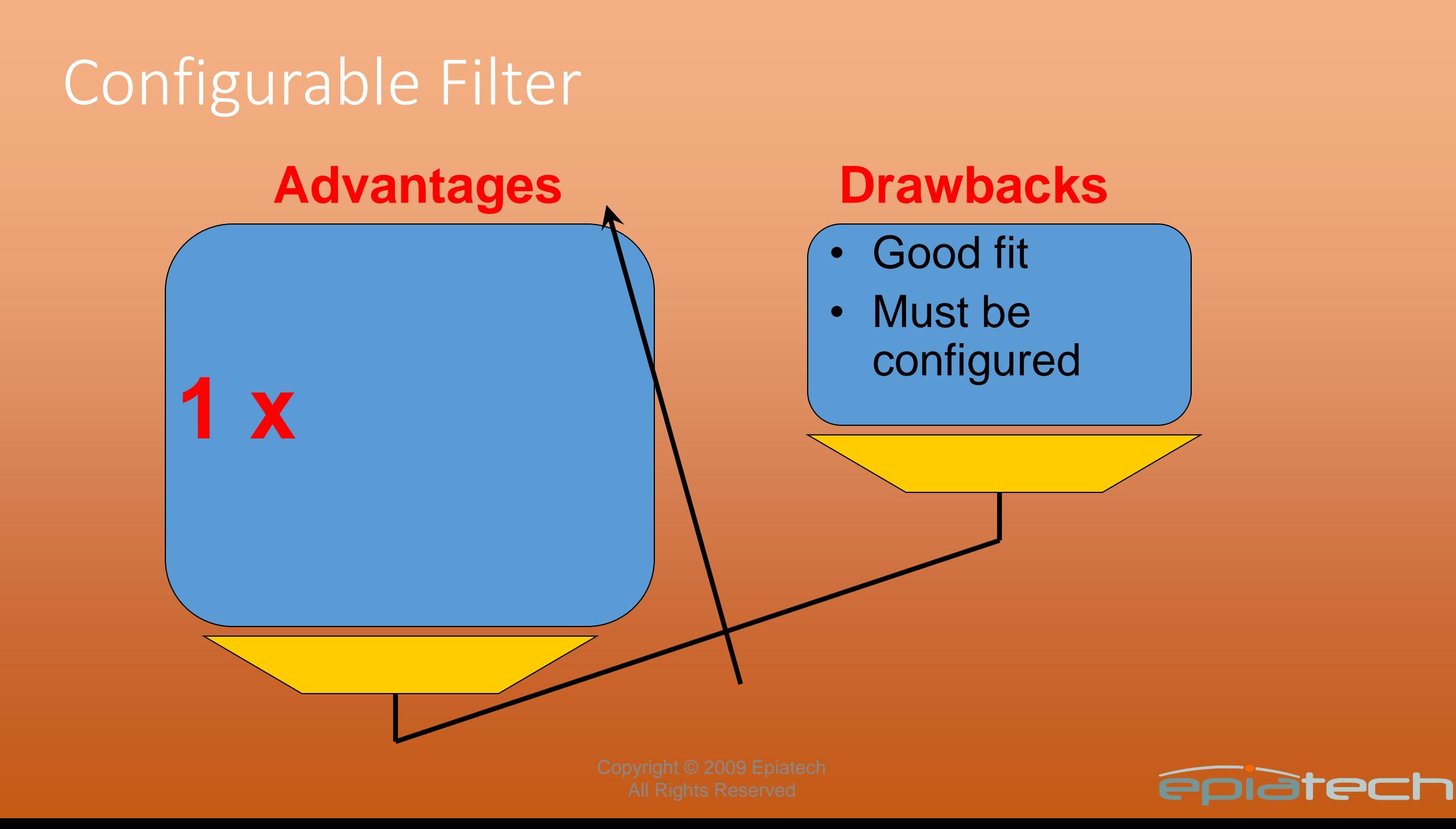

## File System Configuration

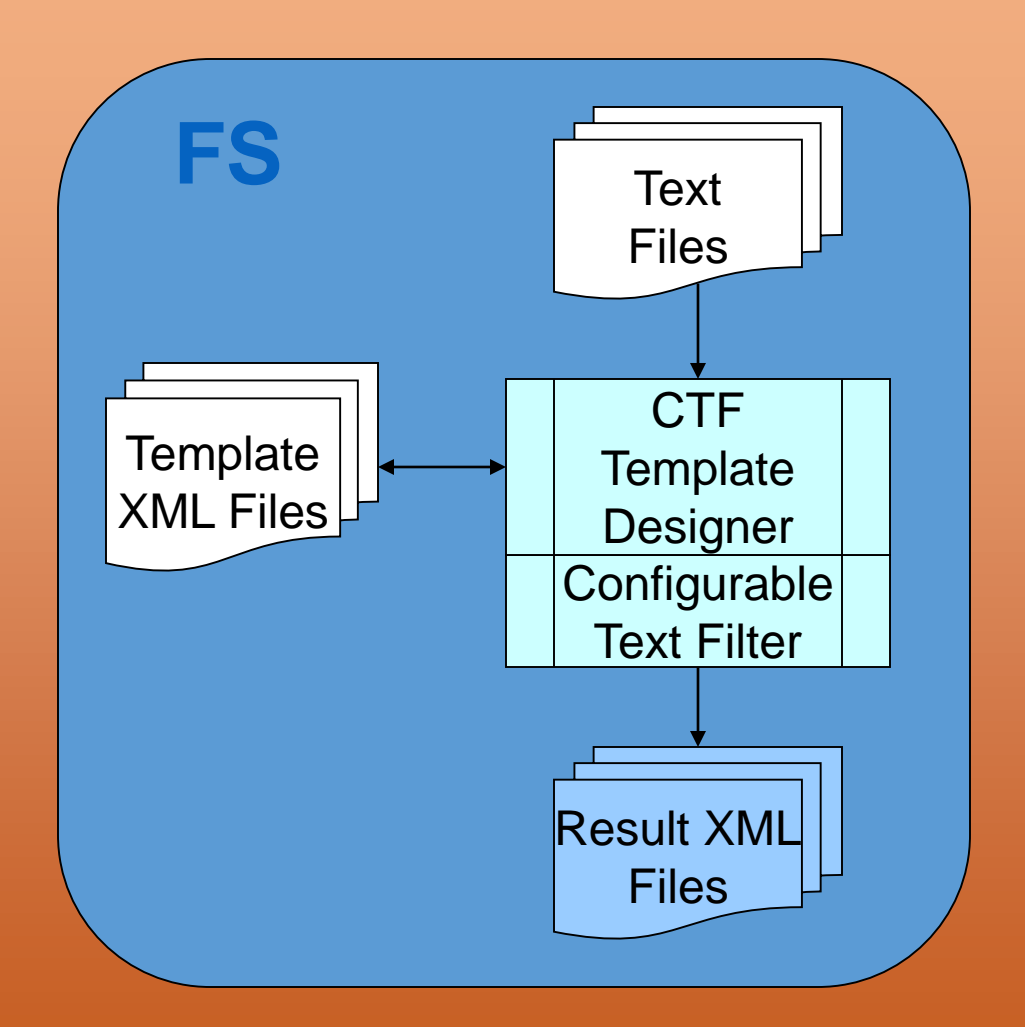

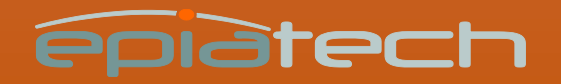

# ECM Configuration

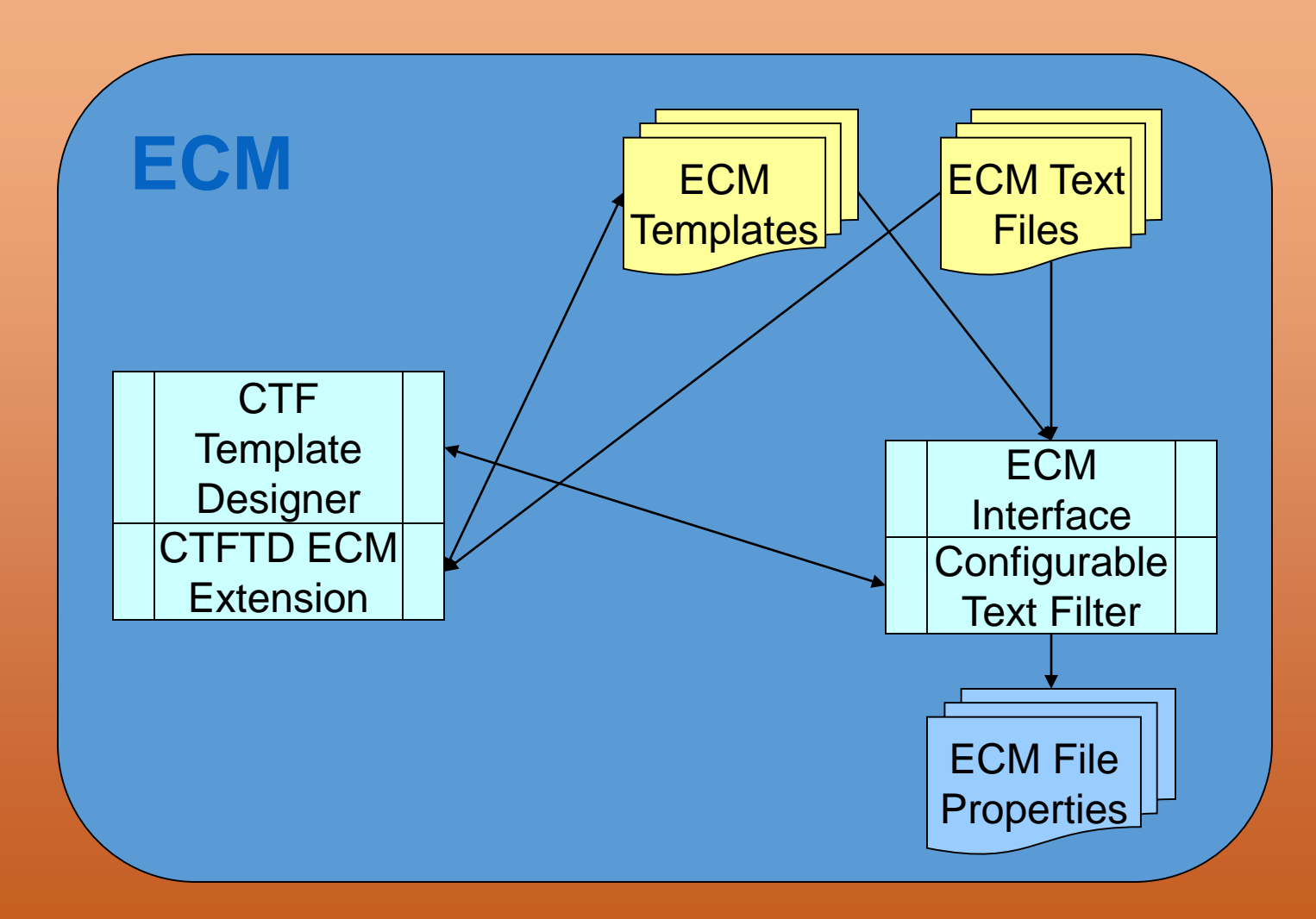

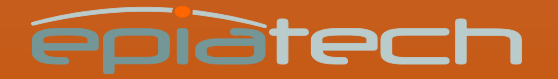

## CTF Template Designer

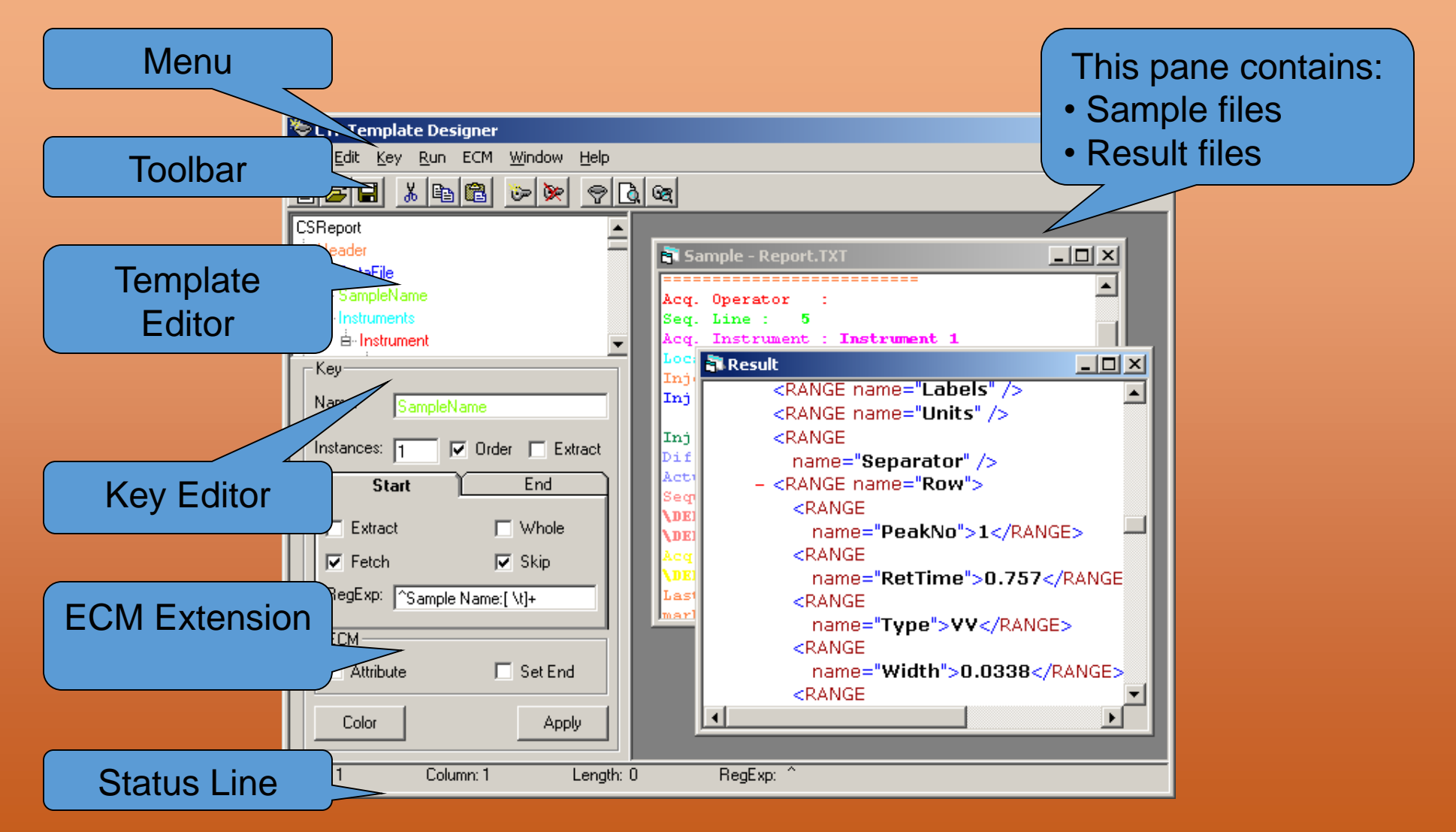

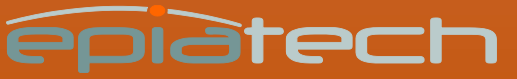

### Menus

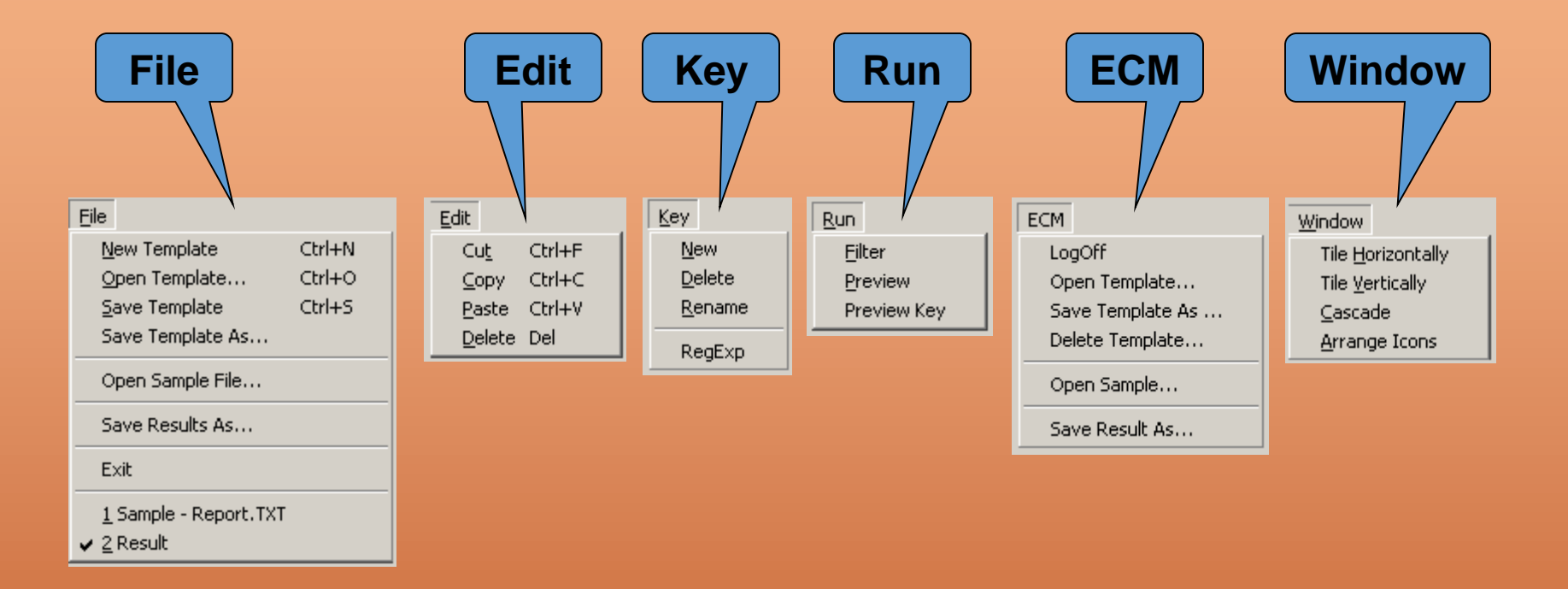

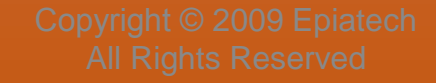

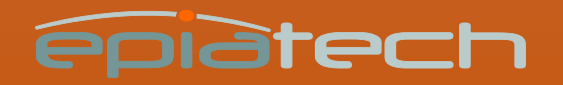

### Toolbar

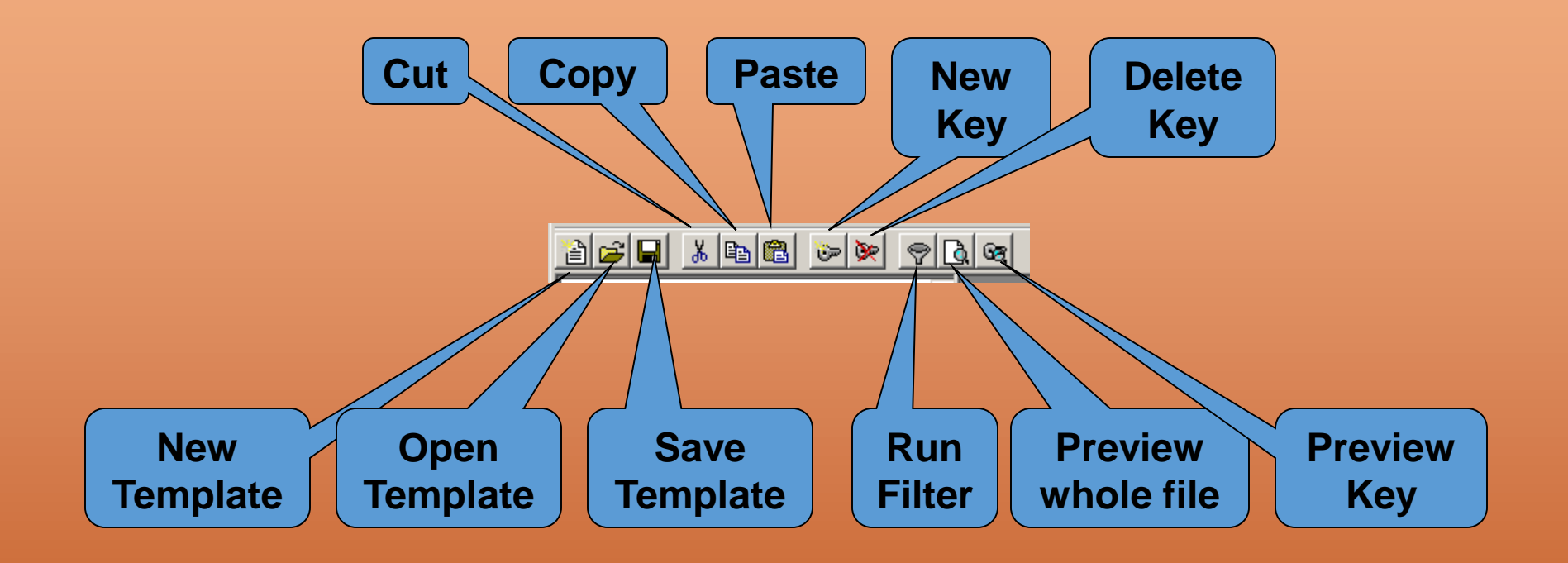

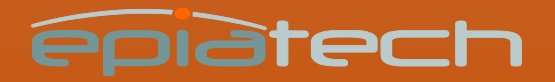

### Key Editor

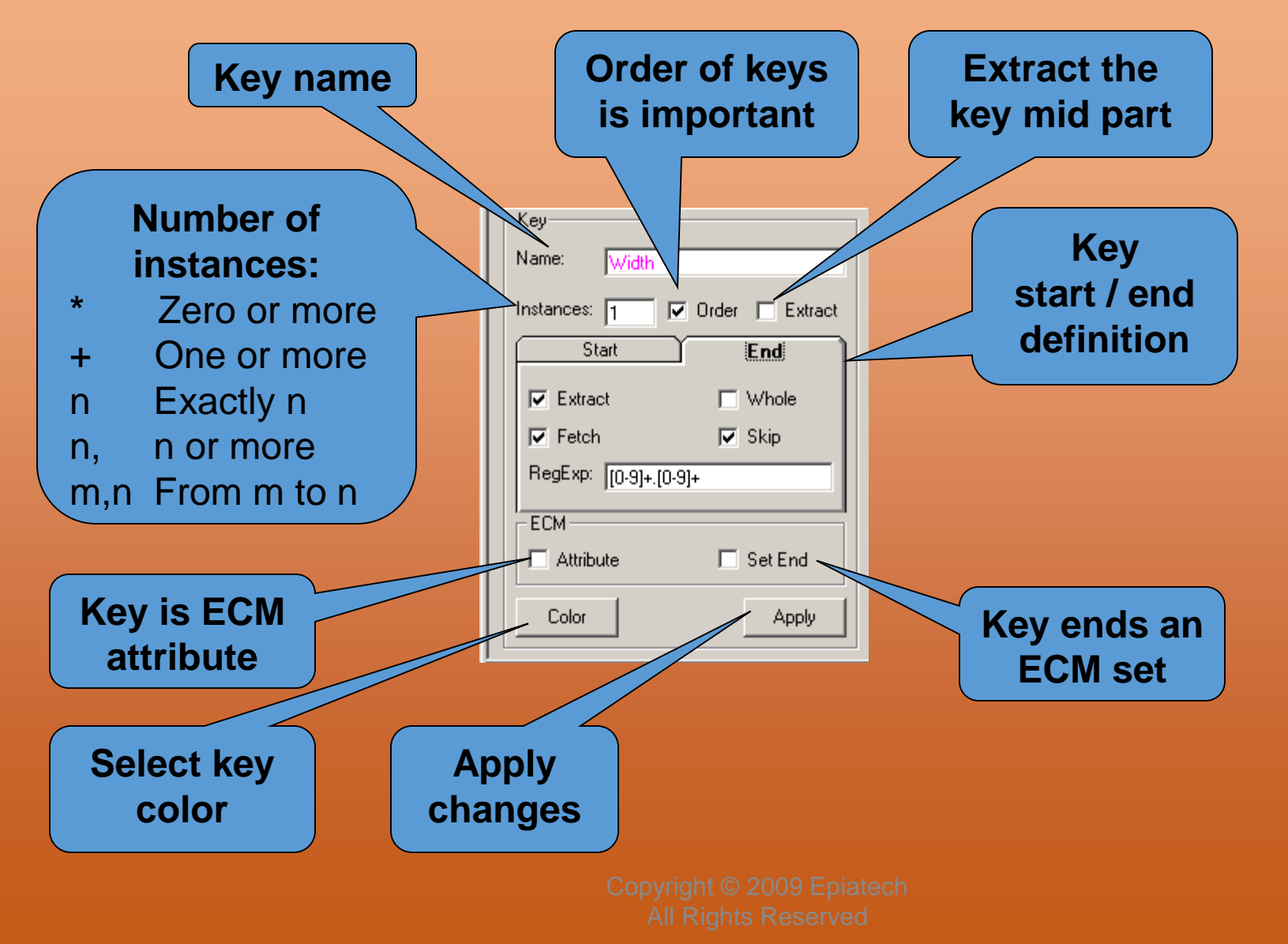

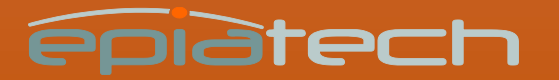

### Key Start & End Definition

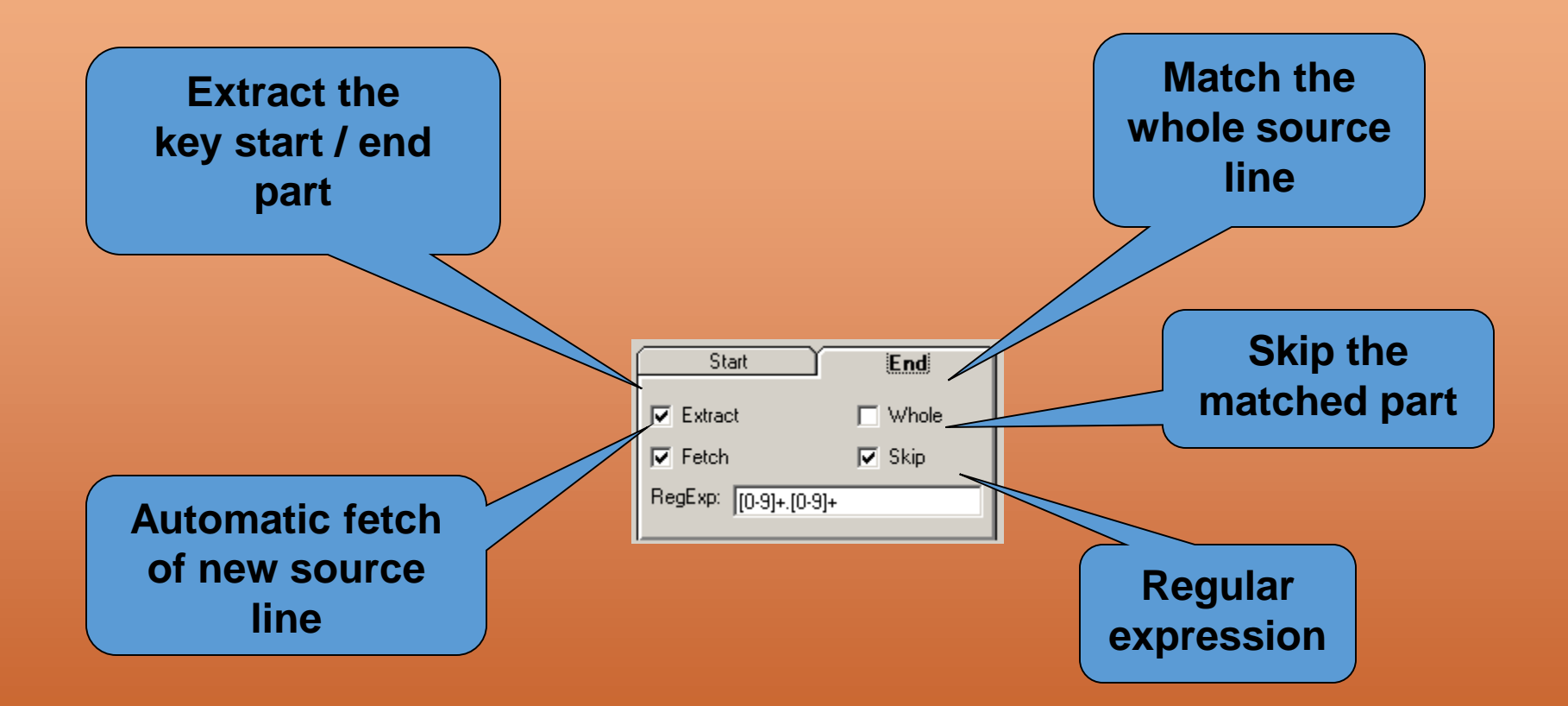

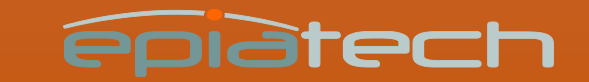

### Status line

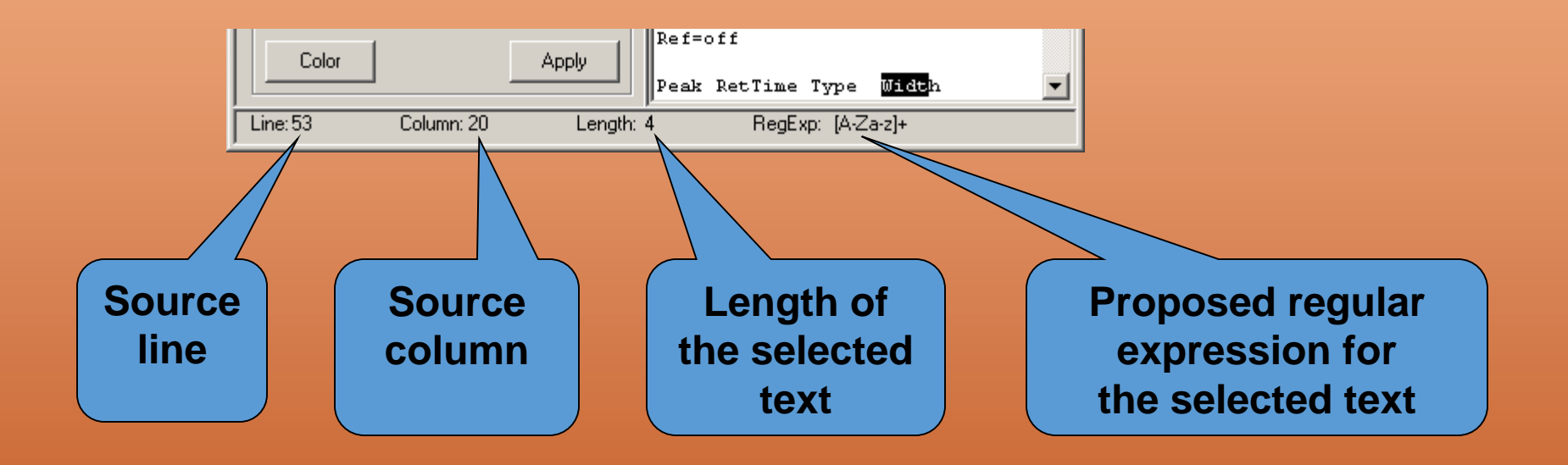

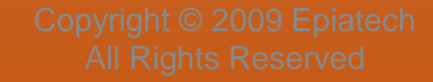

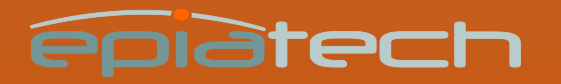

### Key Preview

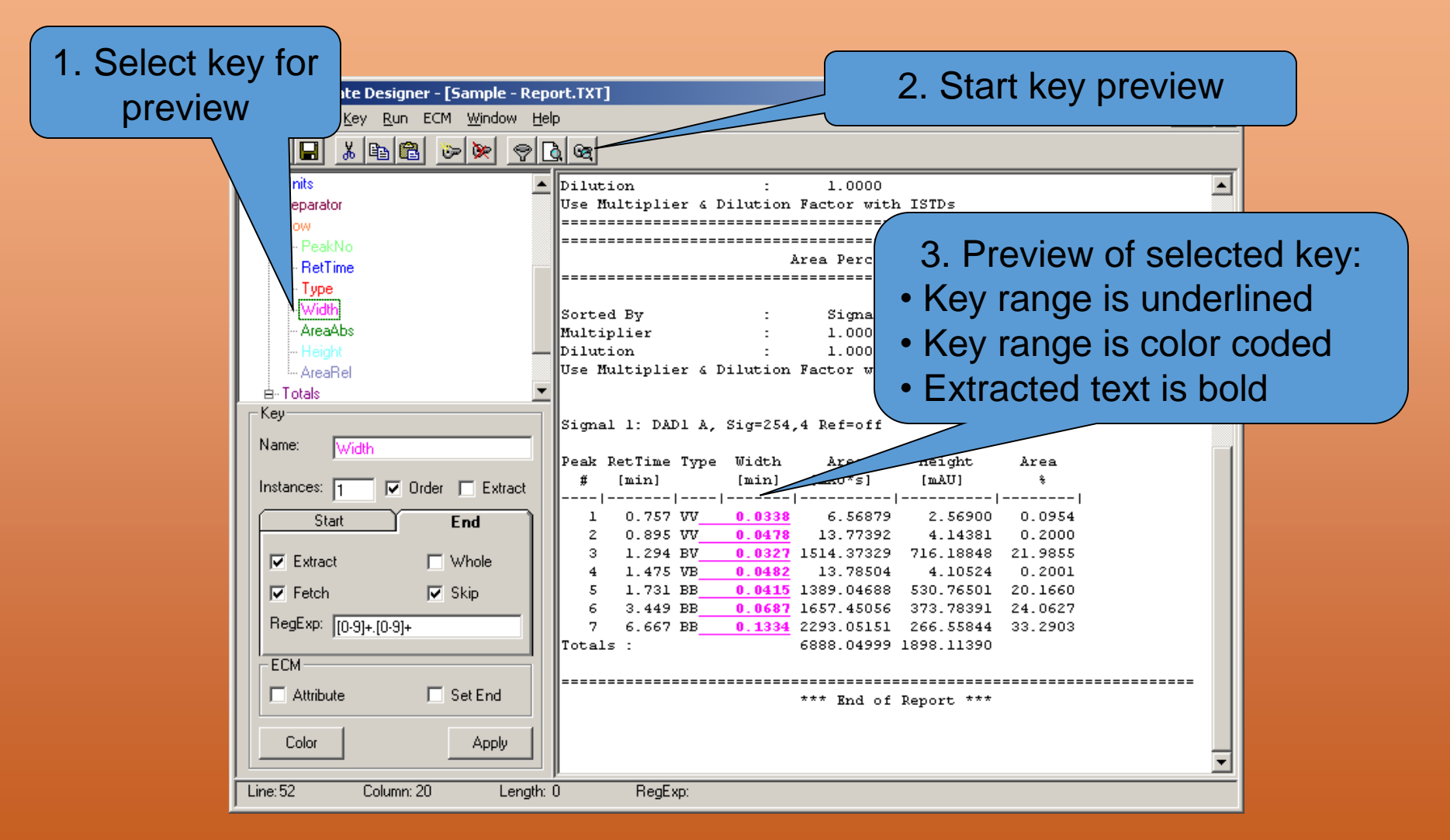

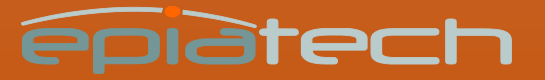

### Preview

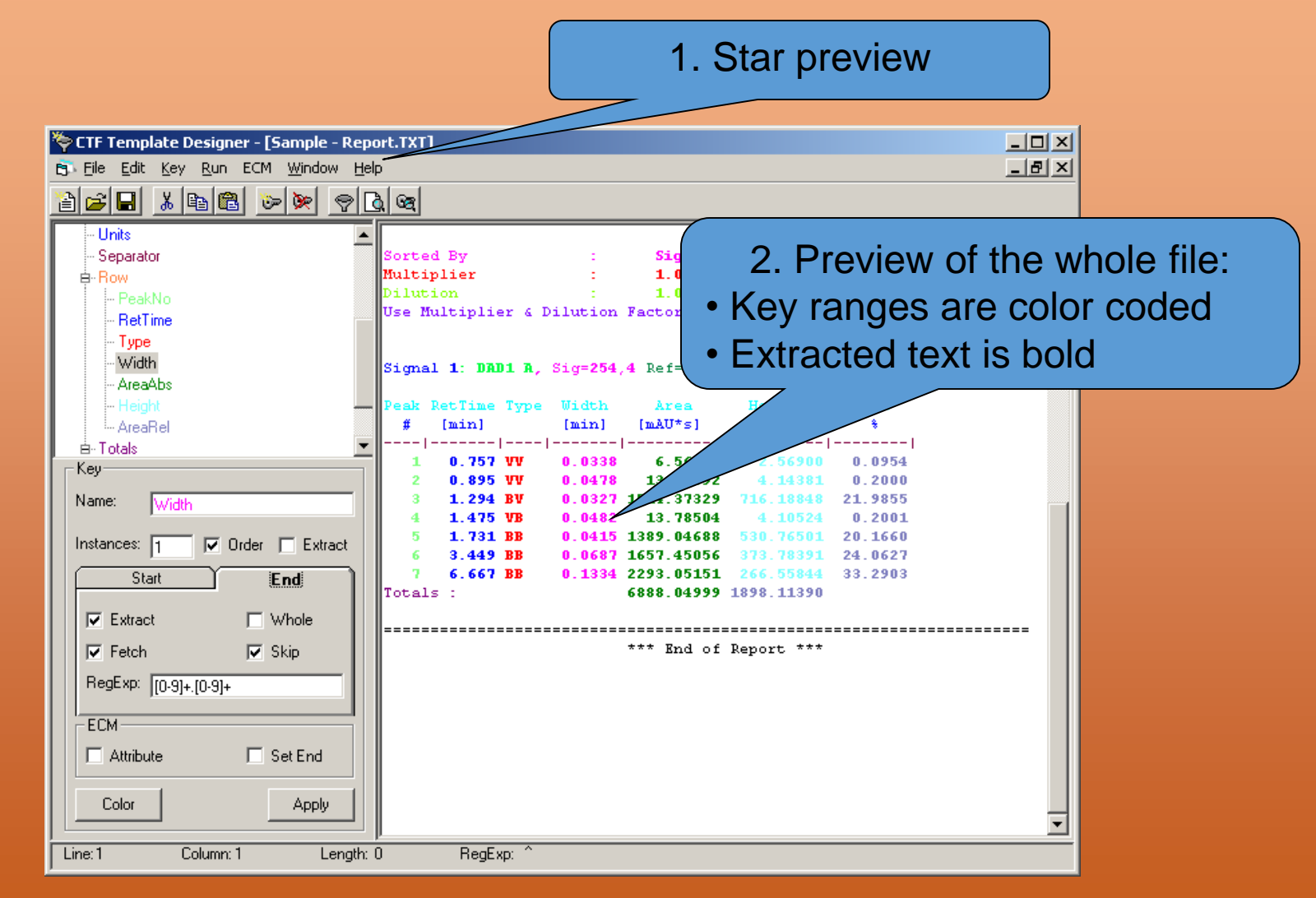

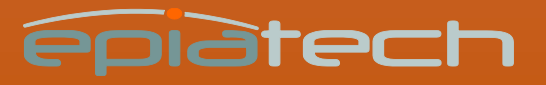

### Filtering results as XML file

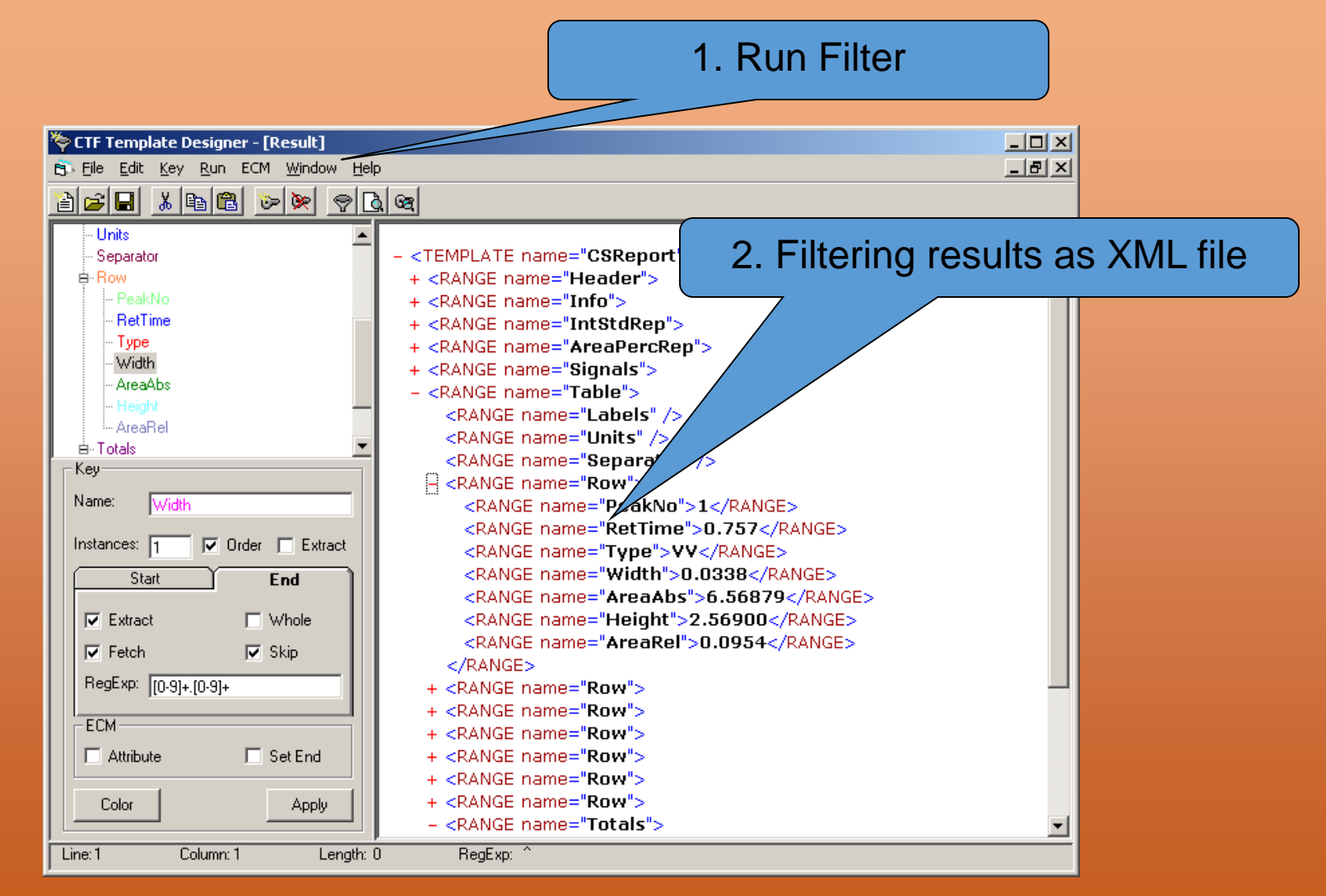

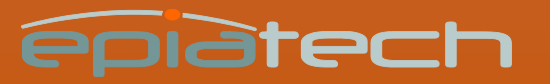

## Creating a template

- Start the Template Designer
- Load a sample text file
- Create a template
- Save the template

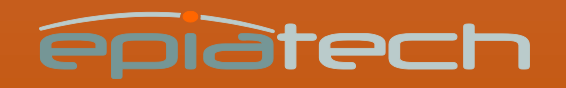

## Filtering a text file

- Start the Template Designer
- Load a text file
- Load a template
- Run filter
- Save filtering results as an XML file

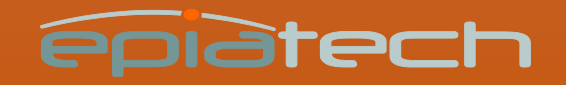

#### Using CTF Templates with ECM

- 1. Install Configurable Text Filter (CTF Templates.DLL)
- 2. Create and save a CTF Template
- 3. Apply CTF Template to text files

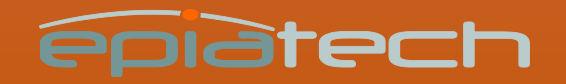

### 1 Install Configurable Text Filter

- 1. Register CTF Templates.DLL
- 2. Update the registry

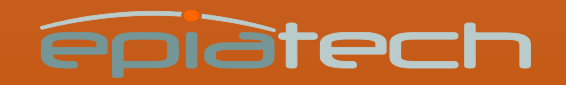

#### 3 Create and save a CTF Template

- Start the CTF Template Designer
- Load a sample text file
- Create a template
- Save the template in the ECM

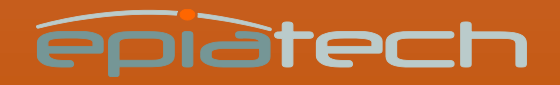

#### 4 Apply CTF Template to text files

- Select CTF Template keys for a LCDF
- Add a file to a folder under the above selected LCDF
- Filtering results are available as file properties

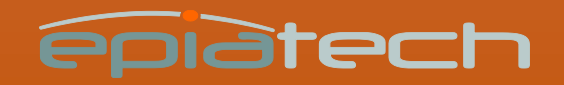

#### Select CTF Template keys 1/3

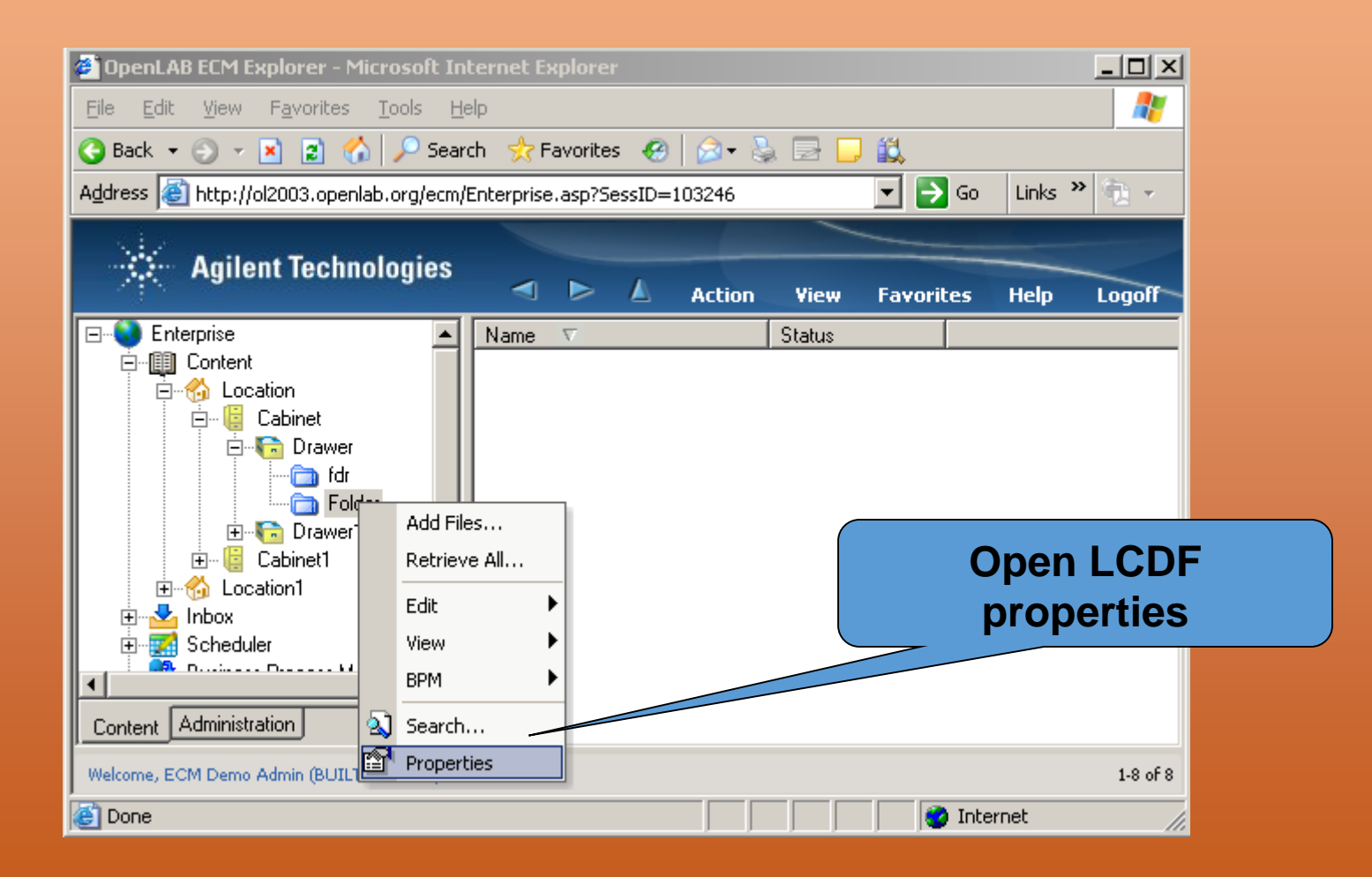

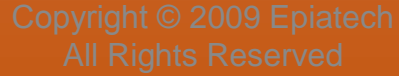

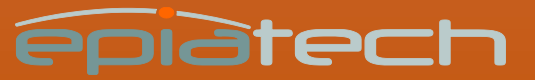

### Select CTF Template keys 2/3

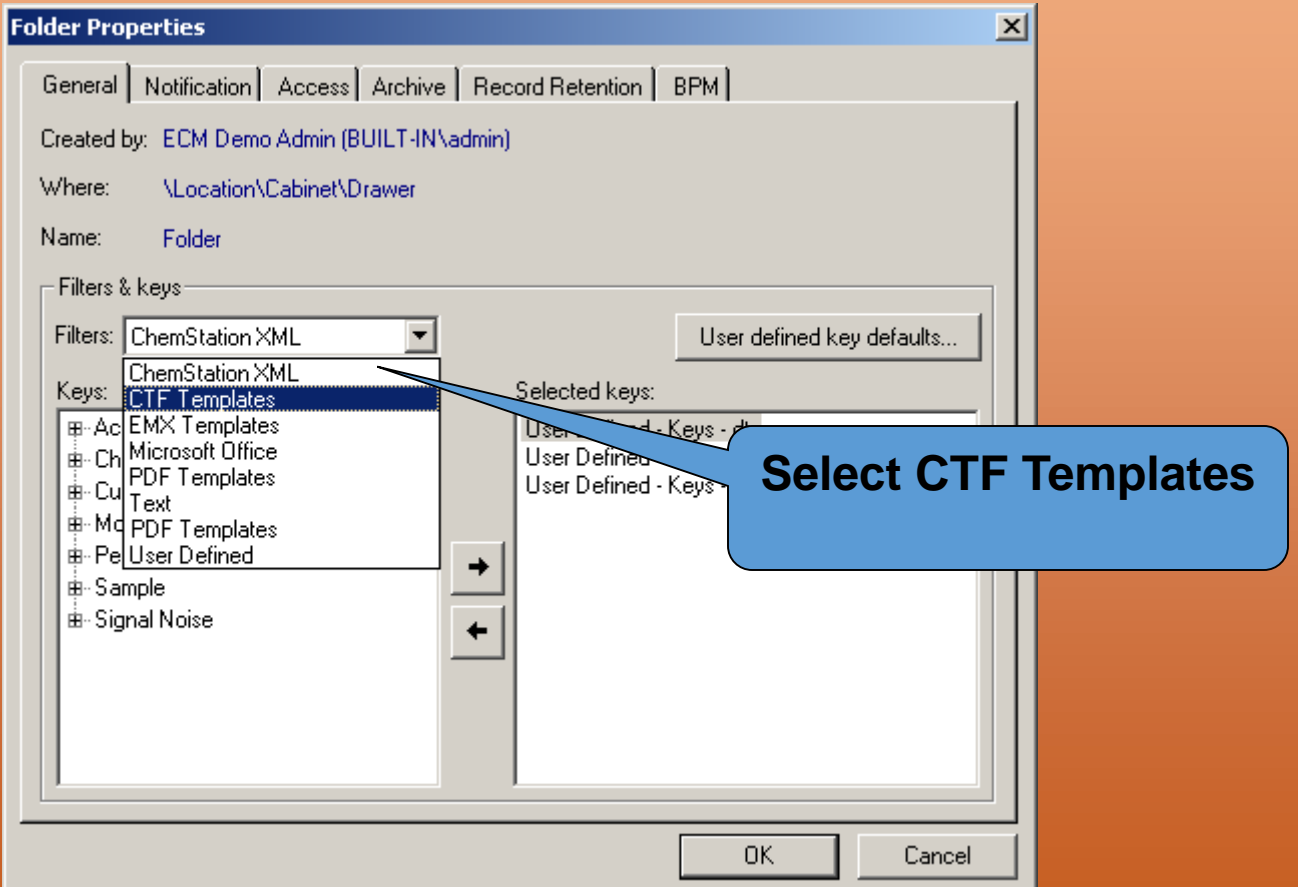

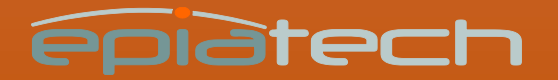

#### Select CTF Template keys 3/3

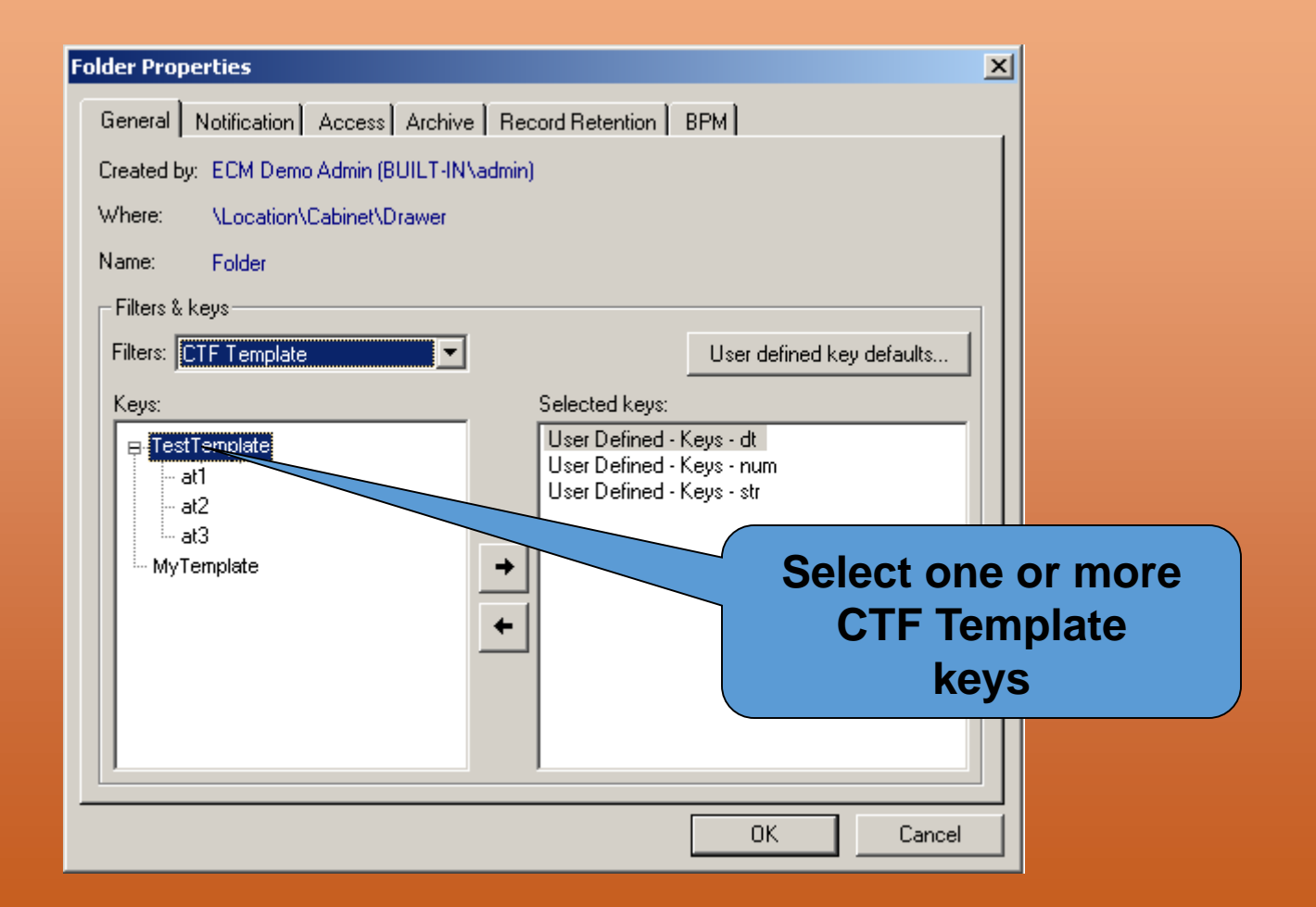

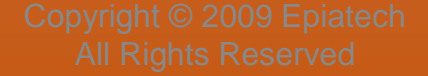

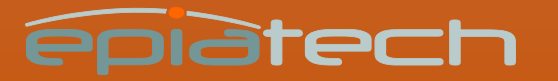